## **Setting Up Microsoft Outlook Express 6**

The instructions provided in this section were verified against Microsoft Outlook Express 6. They might not work with earlier or later versions of Microsoft Outlook Express.

To set up Microsoft Outlook Express:

- 1. Open Microsoft Outlook Express.
- 2. Go to **Tools** > **Accounts**.
- 3. Click the **Add** button and select the **Mail** item.
- 4. Enter your name as you want it to appear in any messages you send, and click **Next**.

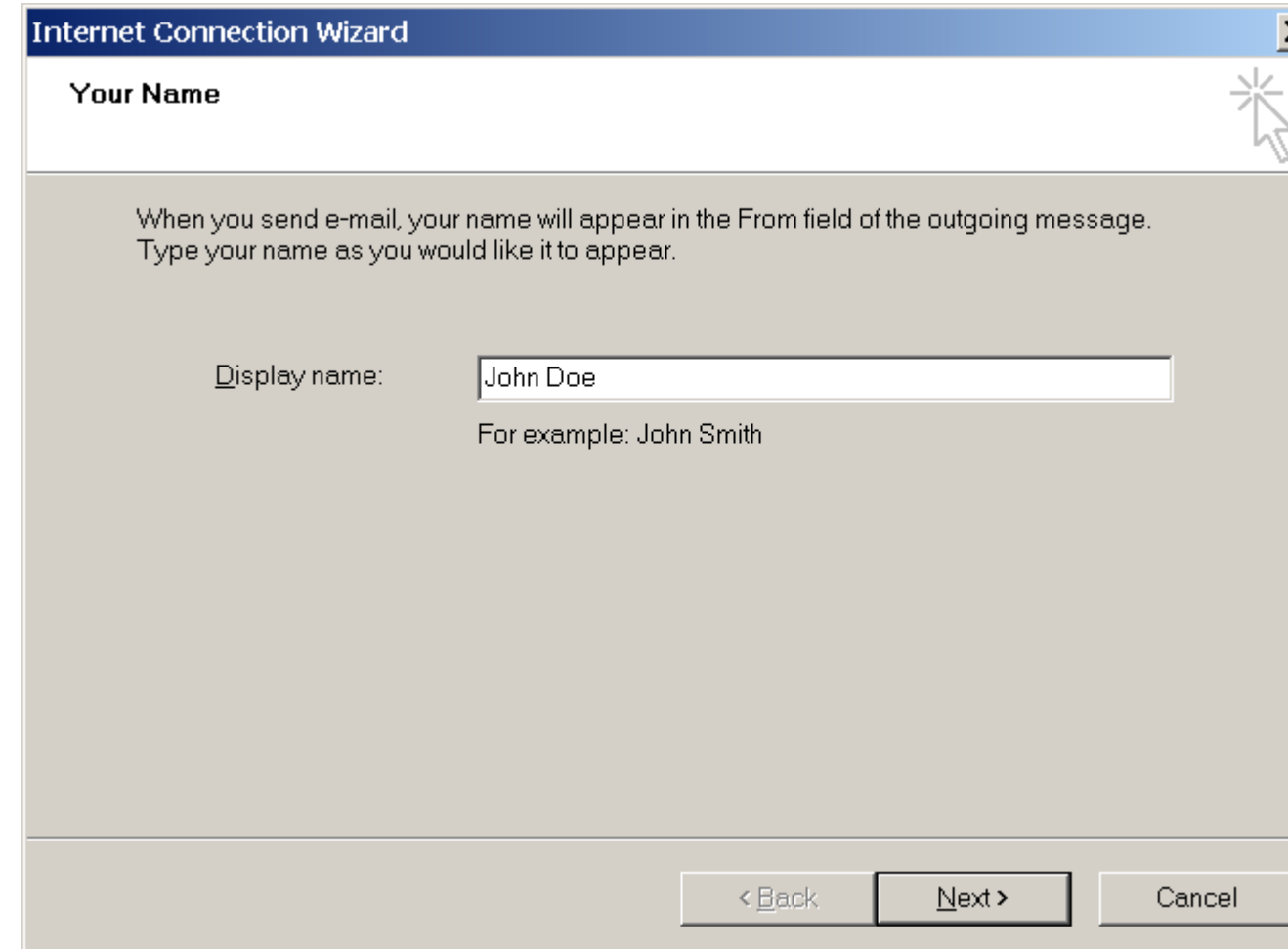

5. Type your e-mail address, and click **Next**.

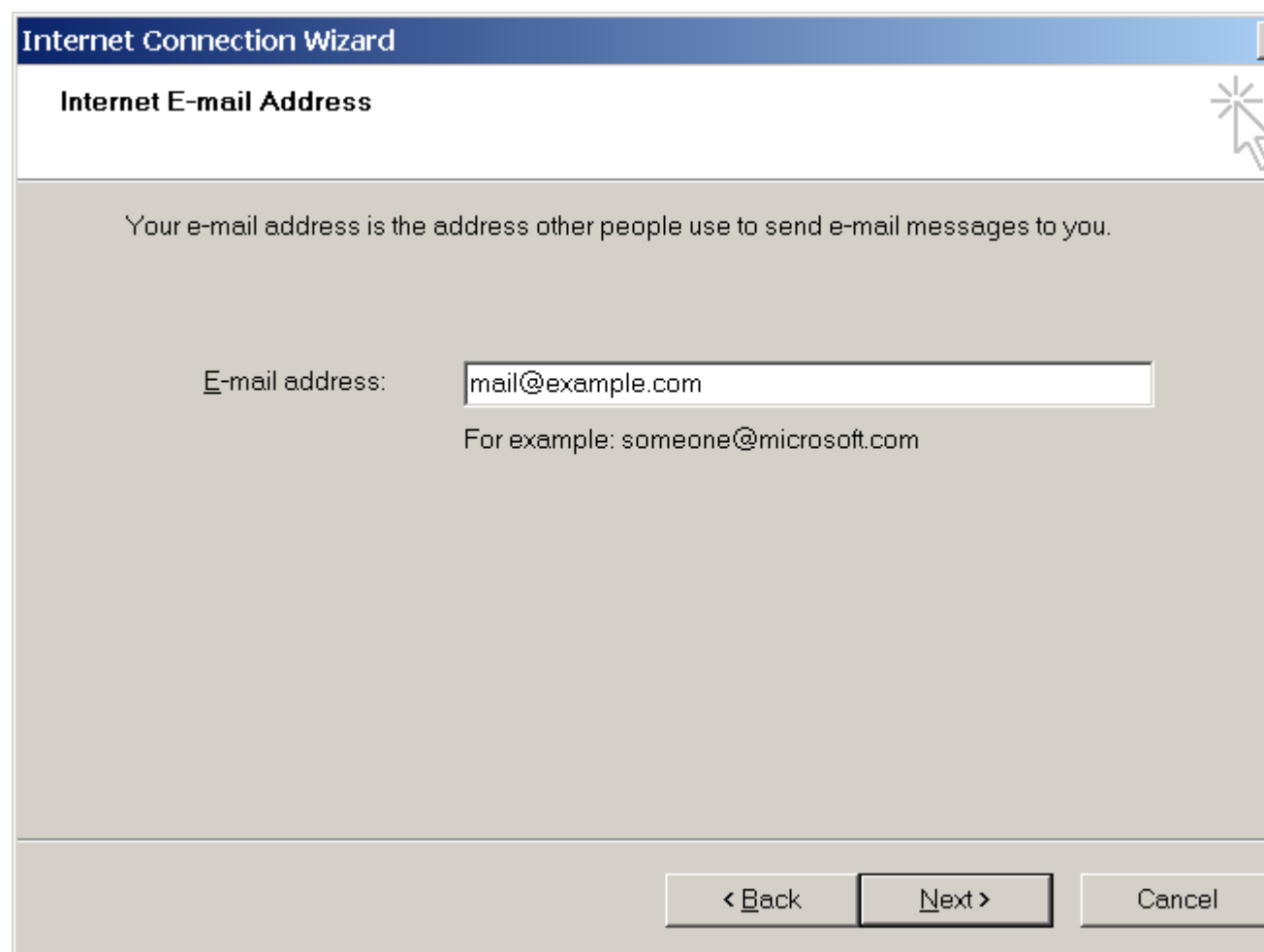

- 6. Specify the following settings:
	- o Protocol of your incoming mail server.

If you want to keep copies of messages on the server, select the **IMAP** option. If you do not want to keep any messages on the server, select the **POP3** option. Selecting IMAP will also allow you to train the SpamAssassin spam filter on e-mail messages you receive, if SpamAssassin is enabled on the server.

- o Incoming mail server. Specify your website's Internet address.
- o Outgoing mail server. Specify your website's Internet address.

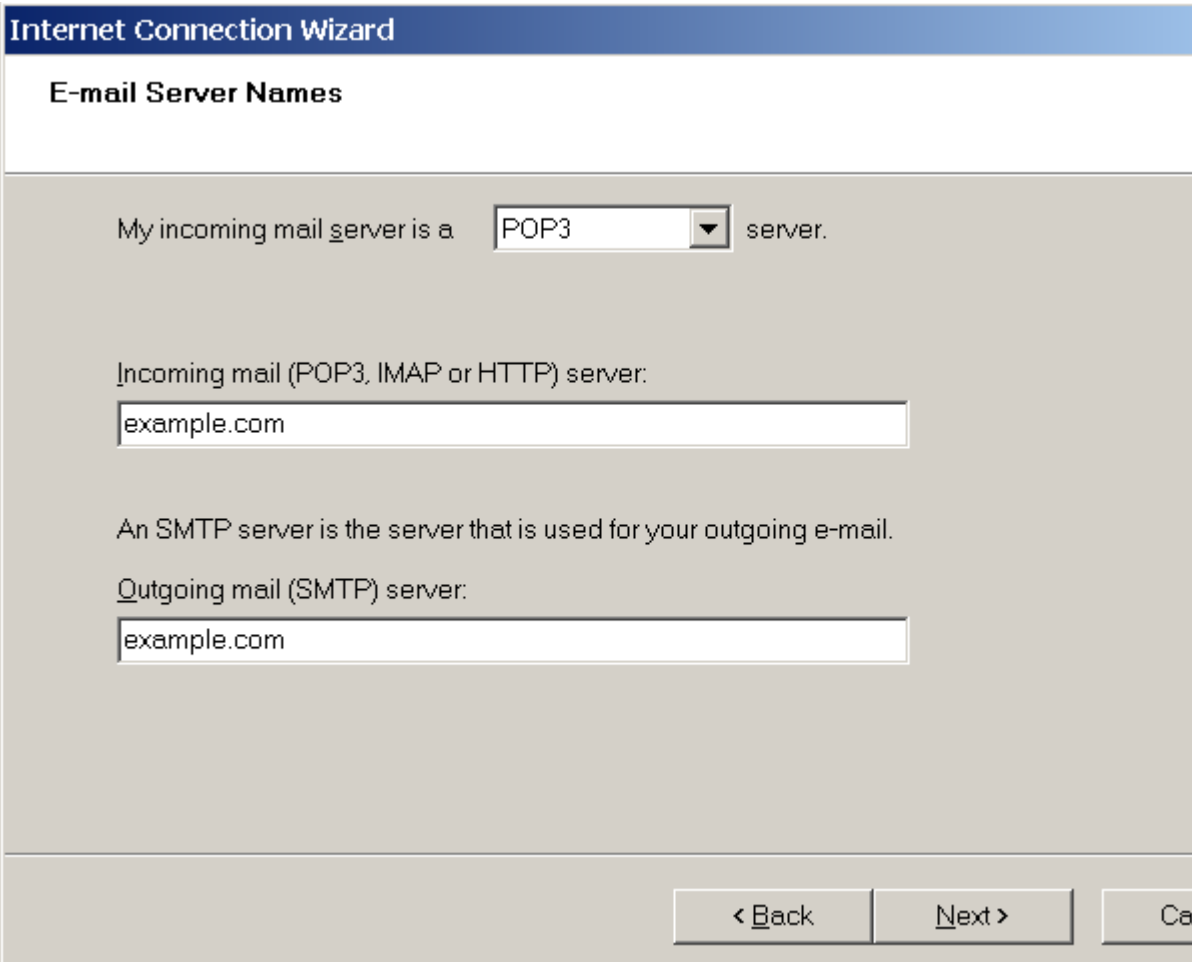

- 7. Click **Next**.
- 8. Specify the following:
	- o Your account name. Type your e-mail address in the **Account name** box.
	- o Your password. Most likely, this password coincides with the password you use for logging in to the Panel.
	- o **Remember password** checkbox. Leave it selected if you do not want to be prompted to enter password each time your e-mail program connects to the mail server to check for new mail, and click **Next**.

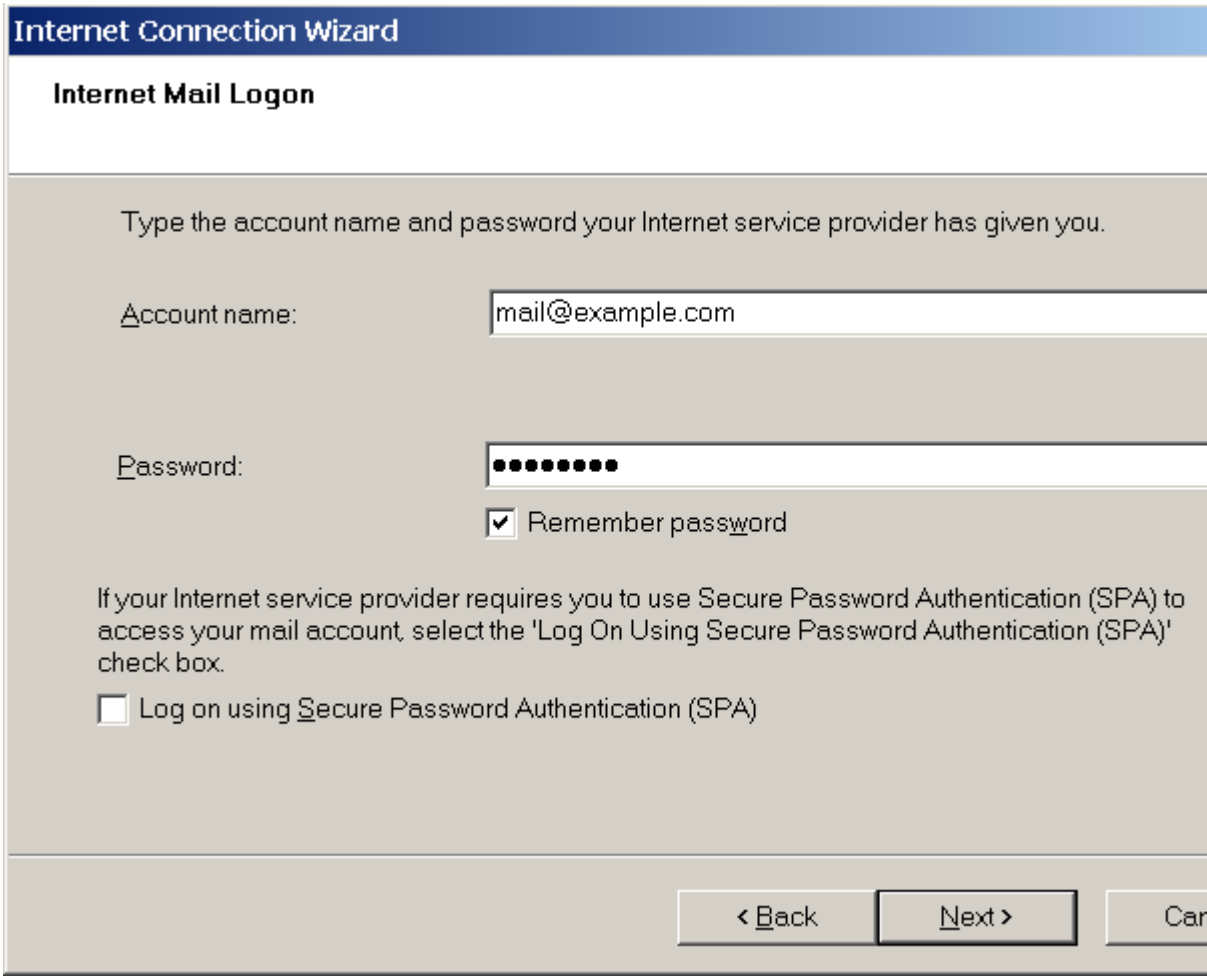

9. To complete setting up your e-mail program, click **Finish**.